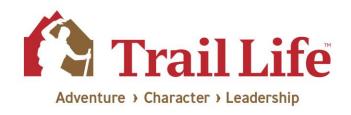

## Adding the Trail Life Connect Icon to Your Mobile Device Desktop

This document provides instructions for setting up a TLC icon on the desktop of your mobile device (Apple or Android.) Setting up a desktop shortcut in this manner will take you straight to the TLC site, rather than navigating to the site through the mobile web browser. The resulting experience will also be maximized in such a way that it will look and feel more like an app (as the Trail Life Connect site is optimized for usage on mobile devices.)

## Adding Trail Life Connect to the Home Screen on iPad or iPhone

- I. Launch the "Safari" browser app.
- 2. Enter traillifeconnect.com into the address field. Tap "Go."
- 3. Once connected to the TLC website, tap the icon featuring a right-pointing arrow coming out of a box along the top of the Safari window to open a drop-down menu.
- 4. Tap "Add to Home Screen." The Add to Home dialog box will appear, with the icon that will be used for the TLC website on the left side of the dialog box.
- 5. Enter the name for the shortcut (either "TLC" or "Trail Life Connect") using the on-screen keyboard and tap "Add." Safari will close automatically, and you will be taken to where the icon is located on your iPad's desktop.

## Adding Trail Life Connect to the Home Screen on Android

- I. Launch the "Chrome" browser app.
- 2. Navigate to traillifeconnect.com in the address bar.
- 3. Tap the menu icon (3 dots in upper right-hand corner) and tap "Add to Home screen."
- 4. Enter the name for the shortcut (either "TLC" or "Trail Life Connect") using the on-screen keyboard, and Chrome will then add it to your home screen.

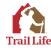